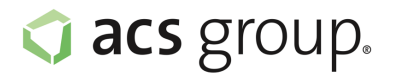

## **Bestellprozess iPad Missionsgymnasium St. Antonius**

Um ein iPad zu günstigen Bildungskonditionen für Ihr Kind im Rahmen der Sammelbestellung des Bestellprozess iPad Missionsgymnasium St. Antonius zu bestellen, nutzen Sie bitte folgende Zugangsdaten:

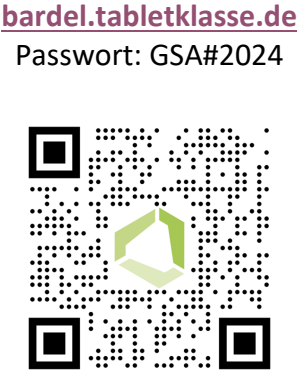

Der Store steht Ihnen im Zeitraum von 10.06.2024 – 25.08.2024 zur Verfügung.

Wählen Sie das gewünschte iPad-Modell aus. Sie haben die Möglichkeit die Farbe und Speicherkapazität des Gerätes zu wählen, sowie passendes Zubehör und eine Versicherung auszuwählen. Die Versicherungsbedingungen finden Sie [hier.](https://eg-amberg.tabletklasse.de/wp-content/uploads/Verischerungsbedingungen.pdf) Drücken Sie **In den Warenkorb** um alle Produkte in den Warenkorb zu legen.

In Ihrem Warenkorb können Sie nun nochmal Ihre Bestellung überprüfen und **Weiter zur Kasse** gehen. Geben Sie in der Kasse Ihre **Rechnungsadresse**, sowie den **Namen** und die **Klasse** Ihres Kindes an.

Sie haben die Wahl zwischen 3 verschiedenen Zahlungsweisen.

- Zinia Ratenkauf (0% Finanzierung)
- PayPal
- Überweisung/Vorkasse

Bei Auswahl von PayPal oder Überweisung/Vorkasse erhalten Sie 3% Skonto auf den kompletten Warenkorbwert. Dieser wird bei Auswahl der entsprechenden Zahlungsmethode automatisch abgezogen.

Akzeptieren Sie nun noch die AGB und fahren Sie mit **Zahlungspflichtig bestellen / Finanzierung berechnen** fort.

## **Zinia Ratenkauf**

Falls Sie Zinia Ratenkauf ausgewählt haben, werden Sie nun zur entsprechenden Seite weitergeleitet. Dies kann mitunter bis zu einer Minute dauern! Wählen Sie nun eine passende Laufzeit aus und tragen Ihr Geburtsdatum ein.

Im nächsten Schritt können Sie sich die Vorvertragsunterlagen ansehen und, sofern alles passt, den Ratenkauf final abschließen. Sie werden daraufhin zu unserer Seite weitergeleitet und erhalten eine Zahlungsbestätigung. Sobald das Gerät von unserer Seite aus verschickt wurde, meldet sich die Santander Bank bei Ihnen bezüglich des Einzugs der ersten Rate.

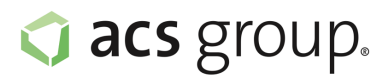

## **PayPal**

Bei Wahl der Zahlungsmethode PayPal werden Sie zur Seite von PayPal weitergeleitet. Dort müssen Sie sich anmelden und den Kauf mit einer von Ihnen hinterlegten Zahlungsmethode abschließen. Sie werden daraufhin zu unserer Seite weitergeleitet und erhalten eine Zahlungsbestätigung.

## **Überweisung/Vorkasse**

Wenn Sie Überweisung/Vorkasse auswählen erhalten Sie von uns eine Zahlungsaufforderung per Mail. Dieser Mail können Sie unsere Bankdaten entnehmen. Bitte überweisen Sie das Geld so bald wie möglich, da wir Ihre Bestellung erst nach erfolgtem Zahlungseingang weiterbearbeiten können.

Falls Sie weitere Fragen zum Bestellprozess haben, wenden Sie sich bitte an [tabletklasse@acsgroup.de](mailto:tabletklasse@acsgroup.de) oder rufen Sie uns an unter 089/189 31 30 15